**คูมือการใชงานระบบจองเสื้อออนไลน วิทยาลัยการศึกษา (สำหรับบุคลากรภายนอก)**

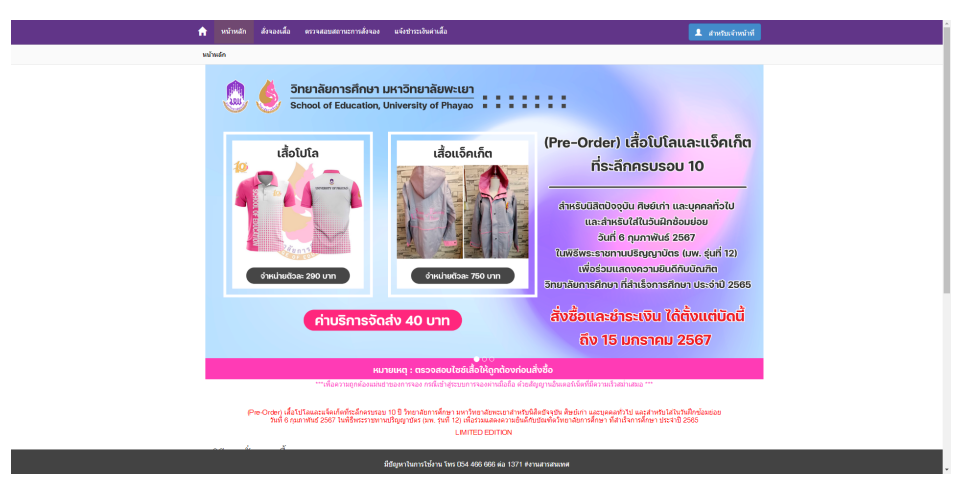

**หนาหลักของระบบจองเสื้อออนไลน วิทยาลัยการศึกษา**

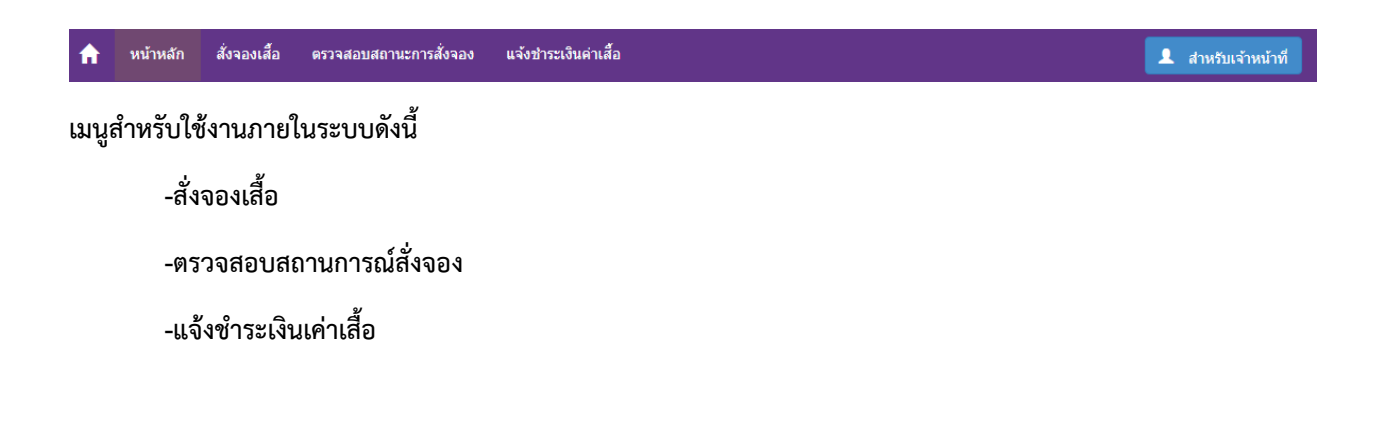

# **เมนูสั่งจองเสื้อ**

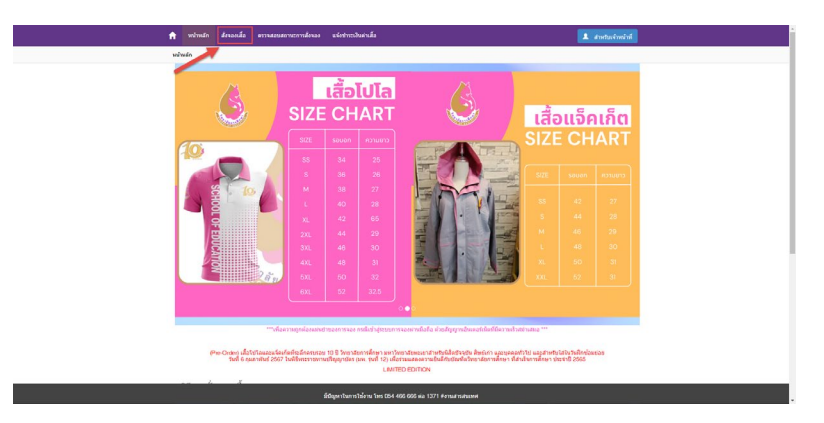

### **คลิกที่เมนูสั่งจองเสื้อ**

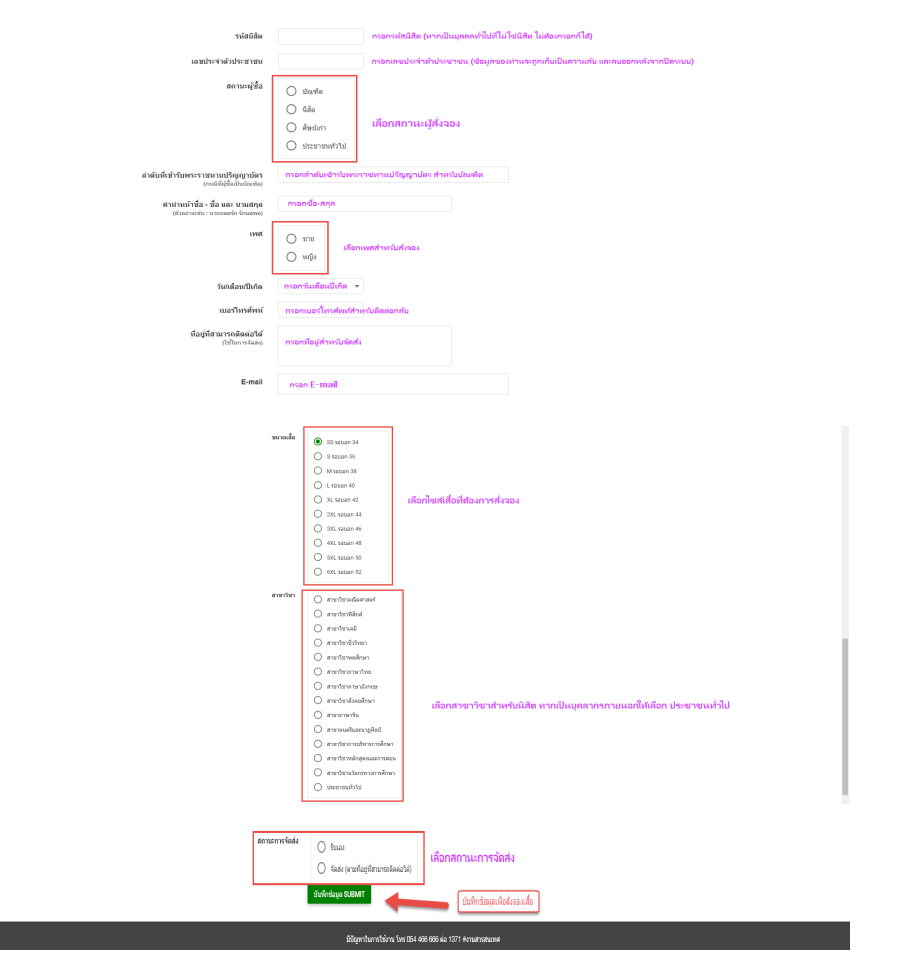

**กรอกรายละเอียดใหครบถวนเพื่อสั่งจองเสื้อวิทยาลัยการศึกษา**

## **ตรวจสอบสถานการณสั่งจอง**

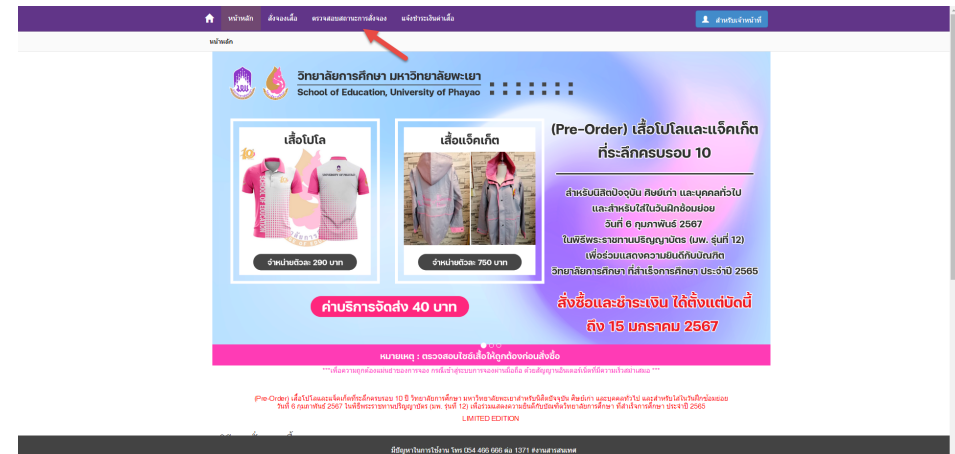

#### **คลิกที่ตรวจสอบสถานการณสั่งจอง**

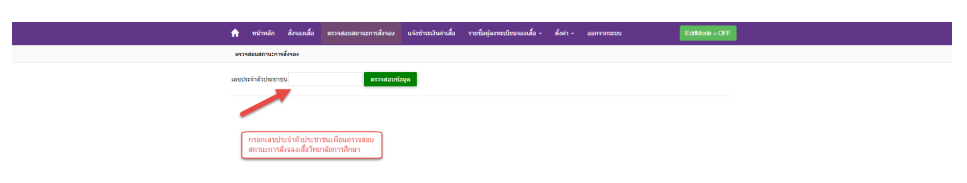

#### **กรอกเลขประจำตัวประชาชนเพื่อตรวจสอบสถานการณสั่งจอง**

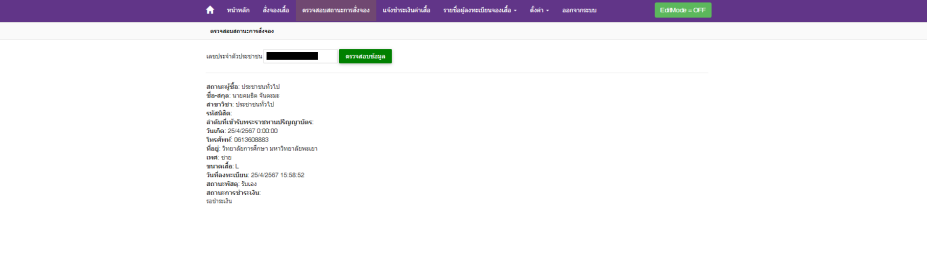

## **สถานะการสั่งจองเสื้อวิทยาลัยการศึกษา**

## **แจงชำระเงินคาเสื้อ**

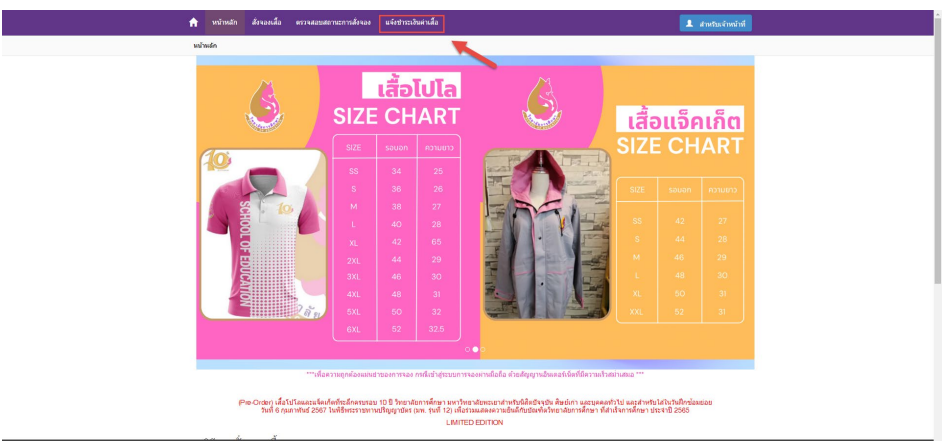

## **คลิกที่แจงชำระเงินคาเสื้อ**

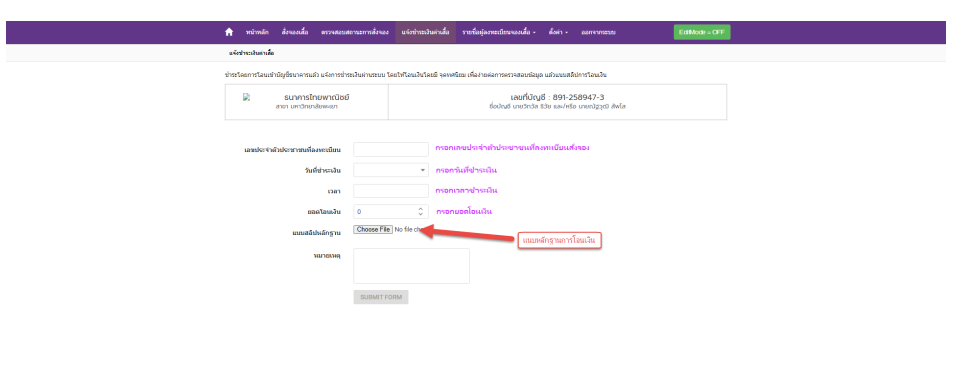

**กรอกรายละเอียดและแนบหลักฐานการโอนเงิน**

.<br>natskrep Tos CIS4 406 686 sia 1371 #anuarsatuon

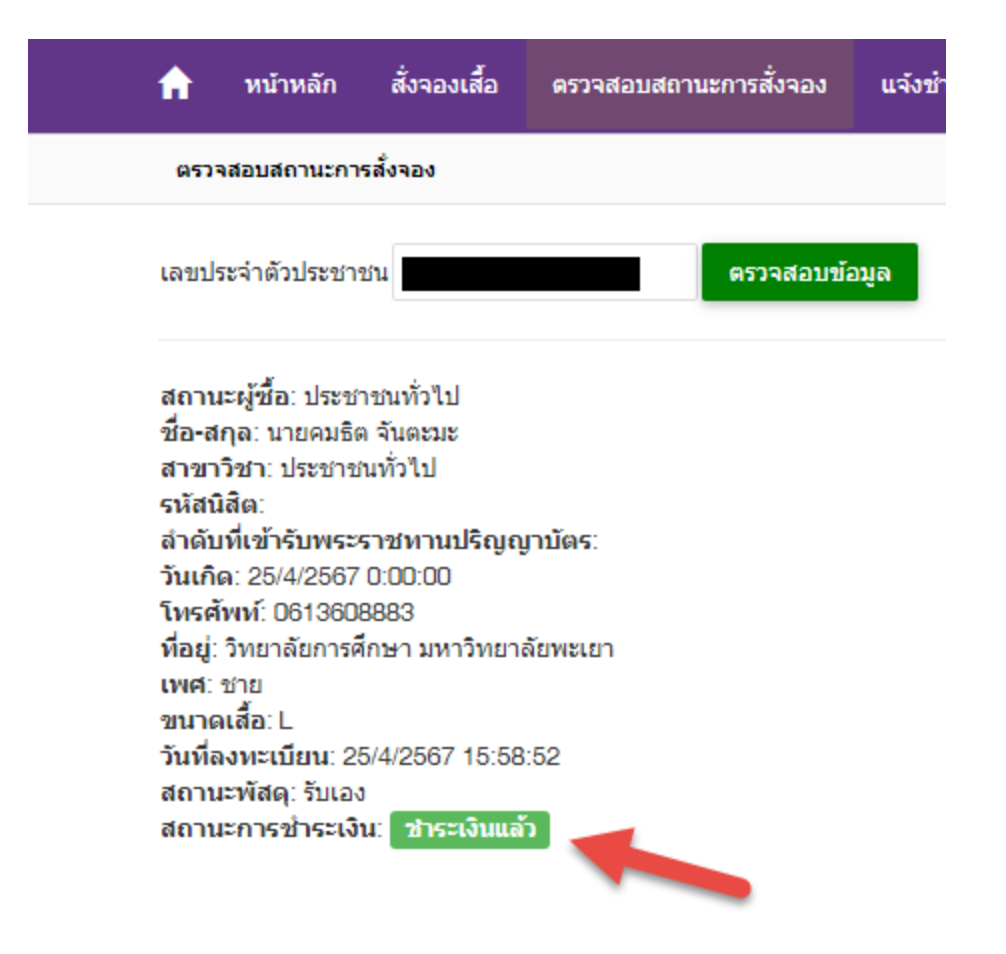

**หากทำการแจงโอนเงินแลว สถานการณชำระเงินจะเปน ชำระเงินแลว เปนการเสร็จสิ้นกระบวนการสั่งจองเสื้อ**